## **GM1008 RS-485 接口 8 通道 0-24mA 电流采集模块**

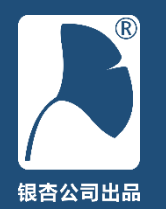

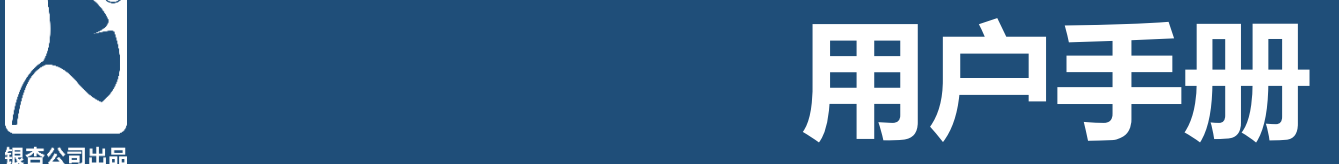

## 版本记录

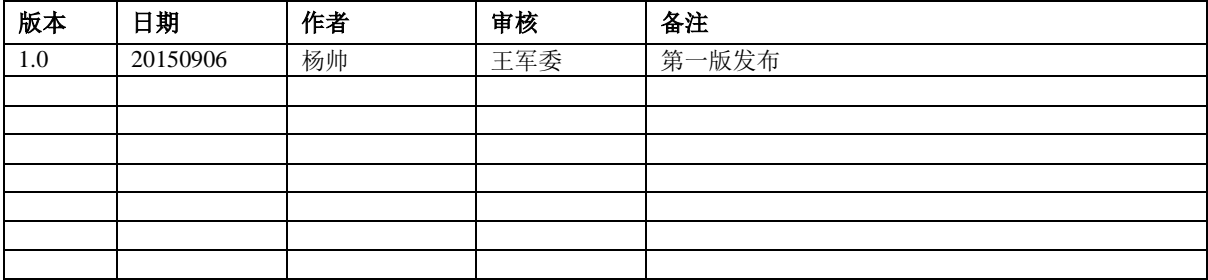

声明:

此文档最终解释权归 银杏公司 所有。

银杏公司 不对文档中错误、不当之处单独 发布声明,但会在下一版说明书中修订。

技术支持电话:0379-63002125 技术支持论坛: [http://www.eeschool.org](http://www.eeschool.org/)

银杏科技有限公司 GINGKO Technology Co.,Ltd.

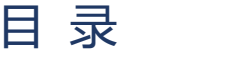

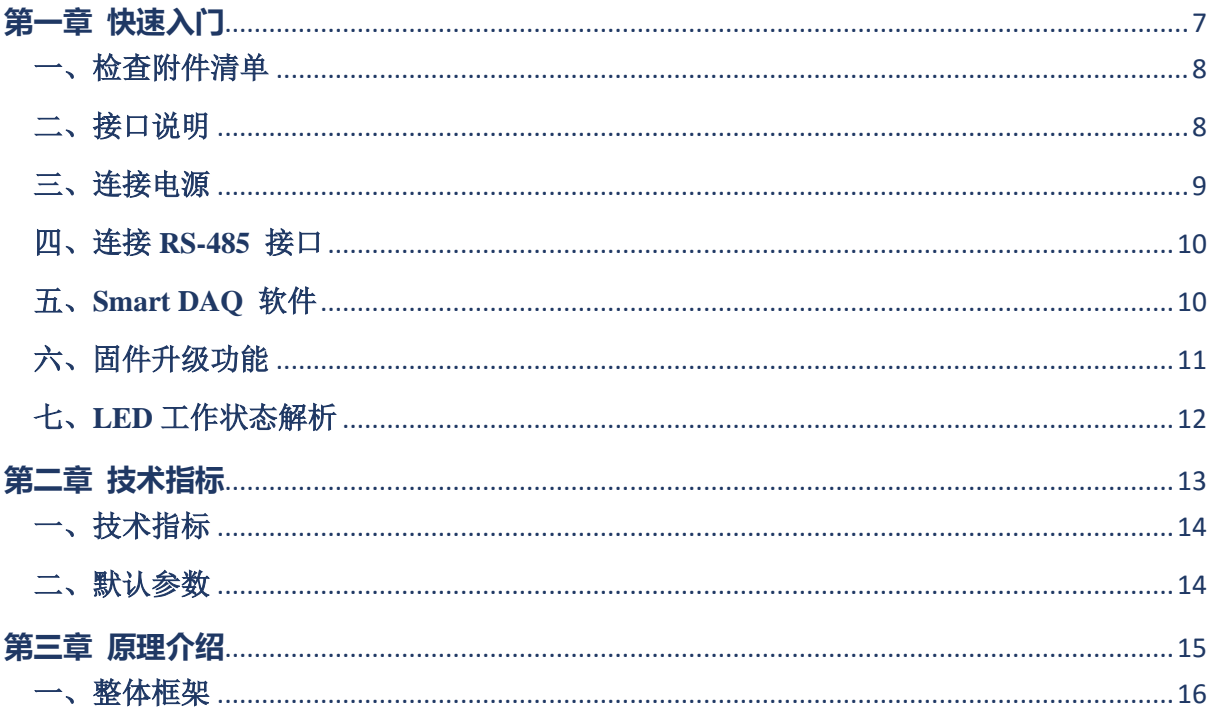

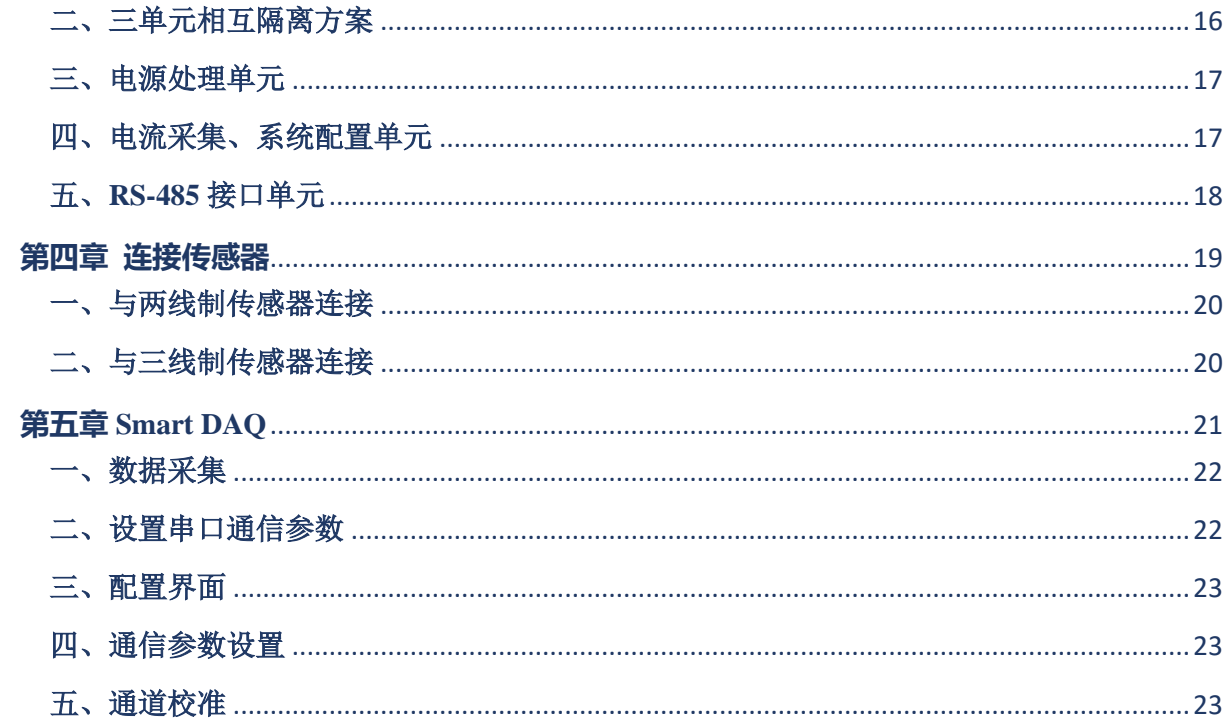

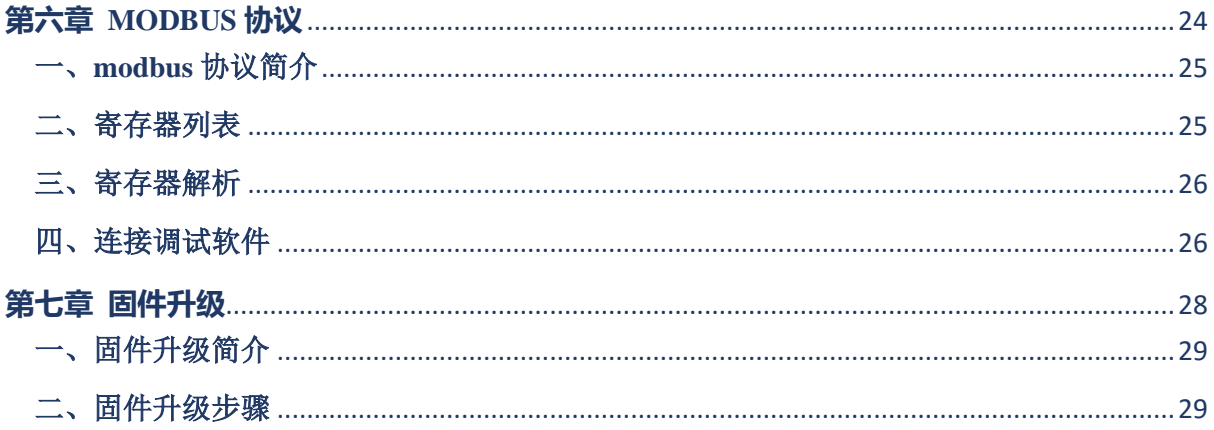

## **第一章 快速入门**

<span id="page-6-0"></span>通过本章,您可以掌握如何设置模块使其进入准备就绪工作,并熟悉外观及一些简单的参数设 置。

本章分为以下几节:

一、检查附件清单 二、接口说明 三、连接电源 四、连接 RS-485 接口 五、Smart DAQ 软件 六、固件升级功能 七、LED 工作状态解析

## <span id="page-7-0"></span>一、检查附件清单

GM1008 0~24mA 电流采集模块(以下简称 模块)包含以下附件:

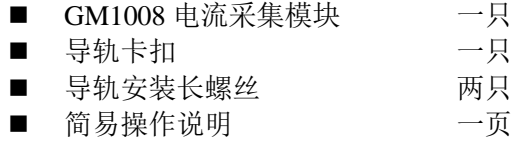

请检查模块附带物品是否完好。如有缺失、 损坏,请与供应商联系。

## <span id="page-7-1"></span>二、接口说明

### ① 电源接口:

供电接口不分正极性,输入电压为直流  $7.5V~36V$ .

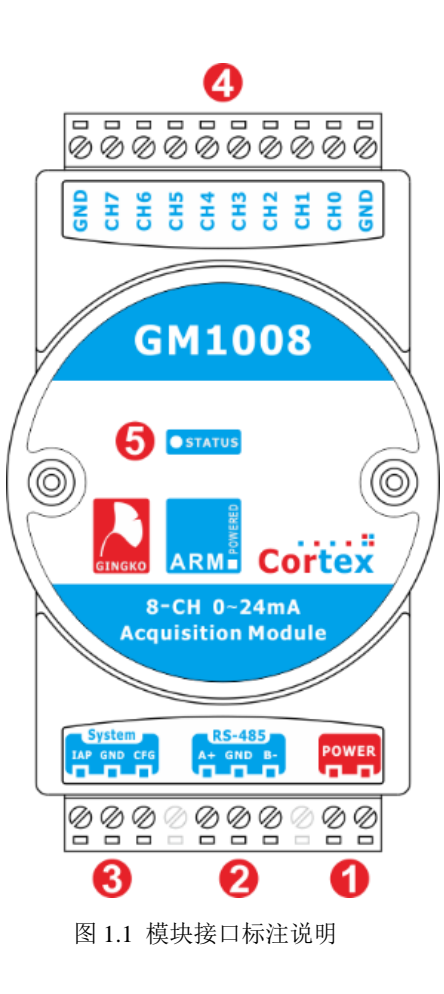

#### ② **RS-485** 接口:

信号分别为: A+、GND、B-。A+为 RS-485 差分接口正信号, B-为 RS-485 差分接口负 信号, GND 为 RS-485 地信号 (接屏蔽)。

#### ③ 系统功能接口(标注为 **System**):

**IAP** : 即 在 应 用 编 程 ( In Application Programming)功能。通过导线短接 IAP 与 GND 信号,进入模块固件升级状态,此功能后续章节 会详细叙述。

**CFG**:即配置(Configure)功能。通过导线 短接 CFG 与 GND 信号, 讲入配置状态, 此功 能后续章节会详细叙述。

**GND**:辅助地信号,用于辅助 CFG 和 IAP 与 GND 短接后,进入相应功能。

#### ④ 模拟信号(电流)输入端:

0~24mA 被测电流输入端,此连接器包含 8 个输入通道与两个 GND 端子。两个 GND 端 子内部连接在一起。CH0~CH7 为 8 个电流输入 通道,电流总是从某个通道输入并经过采样电 阻从 GND 端流出。

#### ⑤ **LED** 指示:

三色(红、绿、蓝)LED 状态指示灯。

## <span id="page-8-0"></span>三、连接电源

模块采用 7.5V~36V 直流电源供电, 通过 导线连接图 1.1 中①端口上,连接时不分正负。 正确连接电源后,LED 指示灯会指示相应工作 状态。

### <span id="page-9-0"></span>四、连接 **RS-485** 接口

通过 USB<>RS-485 接口转换器(如本公司 EVC 系列产品)或者 RS-232<>RS-485 接口转 换器与本模块相连。只需要把对应的 RS-485 差 分正电平连接于 A+、RS-485 差分负电平连接于 B- 即可。接线较短时 GND 信号可以不接; 接 线较长或者模块处在强干扰环境时,可以把 GND 信号连接于双绞线的屏蔽层,以便提高模 块的抗干扰能力。

### <span id="page-9-1"></span>五、**Smart DAQ** 软件

Smart DAQ 软件是专门为本模块定制的上 位机软件,它包含测量、配置及校准三个功能。

上电之后,默认自动搜索设备,若有通信参 数处于默认出厂状态的设备,则直接开始对相 应设备的采集数据进行读取。软件界面如图 1.2 所示。

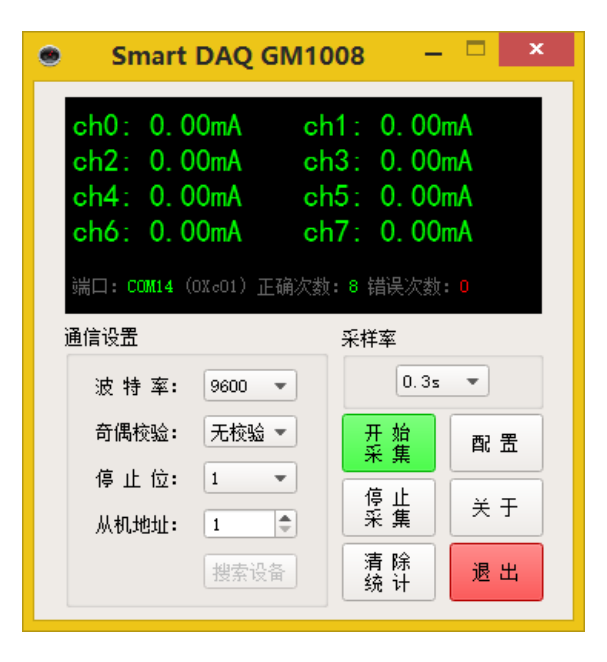

图 1.2 Smart DAQ for GM1008 软件界面

#### ① 通信设置:

设置 RS-485 参数及 Modbus 从机地址。若

界面中参数信息与设备的实际保存参数一致, 则打开软件后即自动开始工作。若界面中参数 信息与设备的实际保存参数不一致,需要人工 调节参数后,点击"搜索设备",匹配后即可手动 点击"开始采集"。

#### ② 显示控制:

采样率:控制采集速率,分别为 0.3、1、2、 5 秒采样一次。

#### ③ 显示区:

该区分为两部分,一是电流值显示区,在上 方用大字体显示,用于显示当前的测量值;二是 状态显示反, 在下方用小字体显示, 用于显示当 前通信的端口号以及通信次数统计。

#### ④ 采集控制:

开始采集: 用于控制开始采集。

停止采集:用于控制停止采集。

清除统计:用于清除当前的统计量。

#### ⑤ 设置控制:

配置:用于配置设备的通信参数,后续章节 将详细介绍此功能。

关于:关于本软件的一些信息,如版本号等。

退出:退出软件。

#### <span id="page-10-0"></span>六、固件升级功能

模块内部基于 32 位先进微处理器。此微处 理器不但性能强,而且具有应用程序升级的功 能,此功能可用于修复程序漏洞、增加新功能等 方面。

模块通过 RS-485 接口,基于 Xmodem 协议 进行应用程序升级,后续章节将详细介绍。

## <span id="page-11-0"></span>七、 **LED** 工作状态解析

本模块包含一只三色 LED 用于工作状态指 示,它位于模块顶面,可以显示绿色、蓝色、红 色。其表达的含义列表如下:

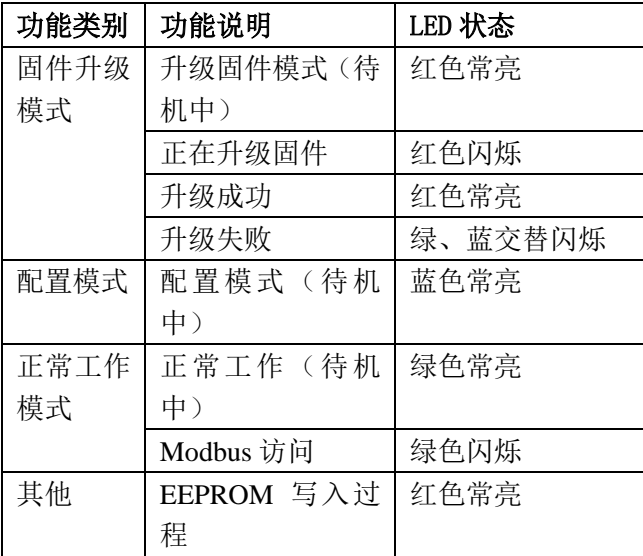

**12**

## <span id="page-12-0"></span>**第二章 技术指标**

通过本章,您可以了解模块技术参数、指标及特性。

本章分为以下几节:

一、技术指标 二、出厂默认参数

<span id="page-13-0"></span>一、技术指标

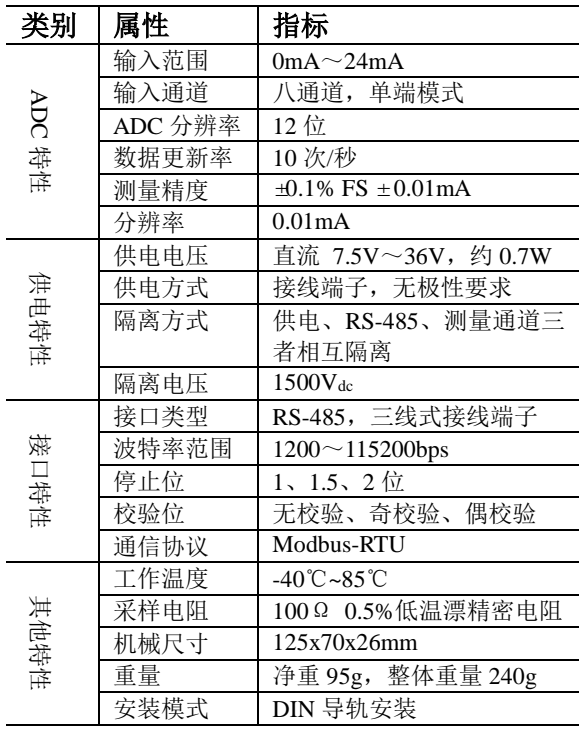

## <span id="page-13-1"></span>二、默认参数

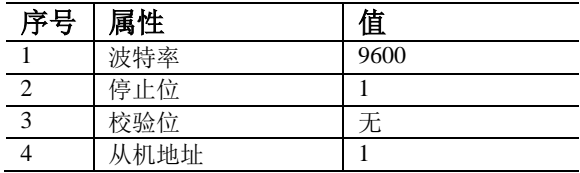

提示: 若忘记通信参数及从机地址,可以设定为 配置模式,并通过《Smart DAQ》软件重新设定 通信参数(配置模式中,通信参数恒为默认参 数)。

## <span id="page-14-0"></span>**第三章 原理介绍**

#### 通过本章,您可以了解模块及各个单元的工作原理。

本章分为以下几节:

一、整体框架

二、三单元相互隔离方案

三、电源处理单元

四、电流采集、系统配置单元 五、RS-485 接口单元

<span id="page-15-0"></span>一、整体框架

模块原理框图如图 3.2 所示。它包含电源处 理单元、RS-485 接口单元、电流采集单元及系 统配置单元。

## <span id="page-15-1"></span>二、三单元相互隔离方案

为了保证工作性能及操作安全性,本模块 采用双电源隔离模式。电源经两个 1500V 隔离 模块分别输出两路隔离的 5V 电源。一路为电流 采集单元供电,一路为 RS-485 接口单元供电。 实现供电、采集、通信三者之间完全的电气隔离。 如图 3.1 所示。

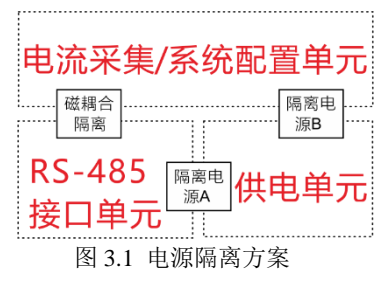

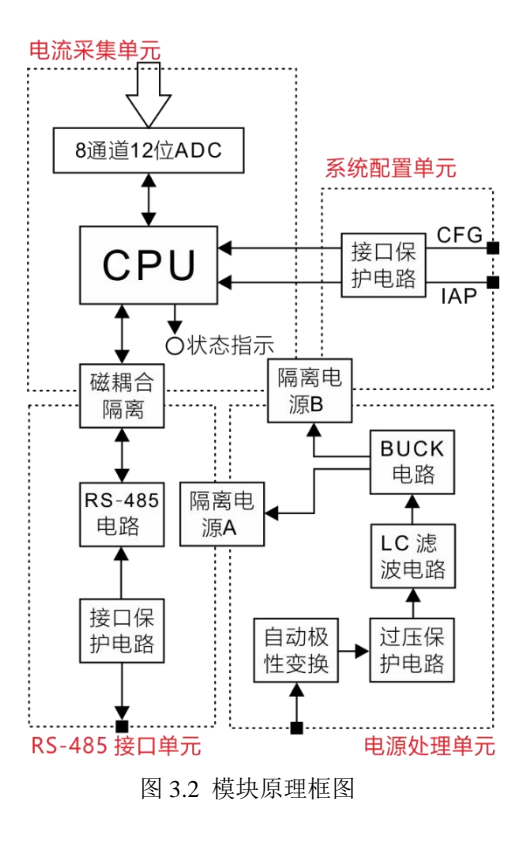

#### <span id="page-16-0"></span>三、电源处理单元

7.5V~36V 直流电压通过接线端子接入后, 经自动极性变换电路、过压保护电路、LC 滤波 电路后,进入 BUCK 电路变换为 5V 电压。然后 经两路 1500V 直流隔离模块,输出两路 5V 隔 离电源,分别为电流采集单元及 RS-485 接口单 元供电。原理框图如图 3.3 所示。

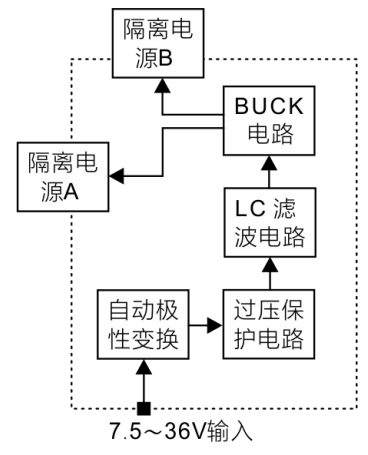

图 3.3 供电单元原理框图

## <span id="page-16-1"></span>四、电流采集、系统配置单元

电流采集、系统配置单元是本模块的核心 部分。其功能框图如图 3.4 所示。

电流采集单元包含 8 通道 0~24mA 模拟电 路输入,电流经过 100 欧姆采样电阻后进入 AD 转换器。微处理器读取 AD 转化器并把结果通过 Modbus-RTU 协议发送到 RS-485 接口上。

系统配置单元包含两大功能:

**IAP** : 即 在 应 用 编 程 ( In Application Programming)功能。通过导线短接 IAP 与 GND 信号,进入模块固件升级状态,此功能后续章节 会详细叙述。

**CFG**:即配置(Configure)功能。通过导线 短接 CFG 与 GND 信号, 讲入配置状态, 此功 能后续章节会详细叙述。

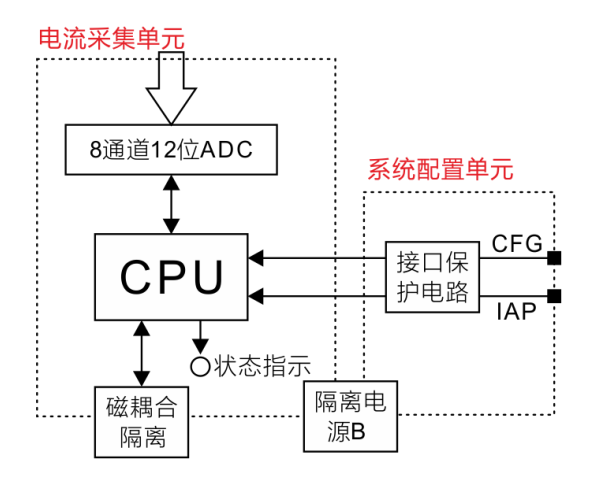

图 3.4 电流采集、系统配置单元原理框图

## <span id="page-17-0"></span>五、**RS-485** 接口单元

RS-485 接口单元如图 3.5 所示。微处理器 的 UART 接口通过磁耦合隔离芯片、RS-485 接 口电路及接口保护电路,连接到模块外部接线 端子上。

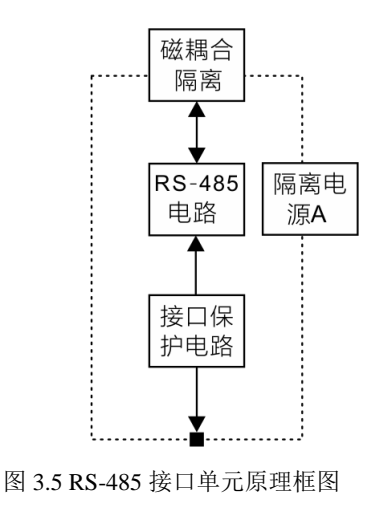

<span id="page-18-0"></span>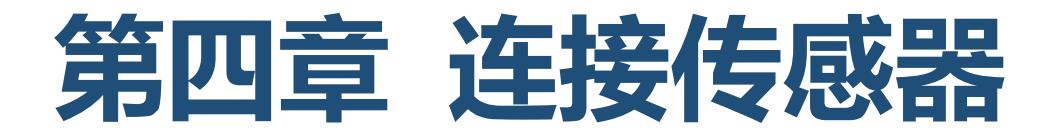

通过本章,您可以了解本模块与常用传感器的连接方法。

本章分为以下几节:

一、与两线制传感器连接 二、与三线制传感器连接

### <span id="page-19-0"></span>一、与两线制传感器连接

与两线制传感器连接示意图如图 4.1 所示。 蓝色线表示连接线,箭头表示电流方向,若方向 接反则测量值显示为负值。图中模块电源、RS-485 没有连接,实际使用过程中传感器与模块可 以使用同一电源供电,也可以使用不同电源供 电。

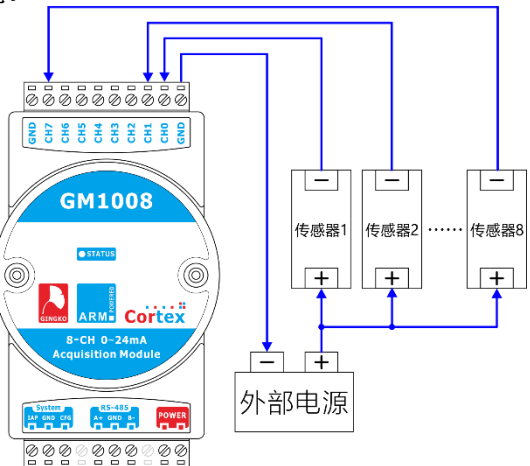

图 4.1 与两线制传感器连接

### <span id="page-19-1"></span>二、与三线制传感器连接

与三线制传感器连接示意图如图 4.2 所示。 蓝色线表示连接线,箭头方向表示电流方向。图 中模块电源、RS-485 没有连接, 实际使用过程 中传感器与模块可以使用同一电源供电,也可 以使用不同电源供电。

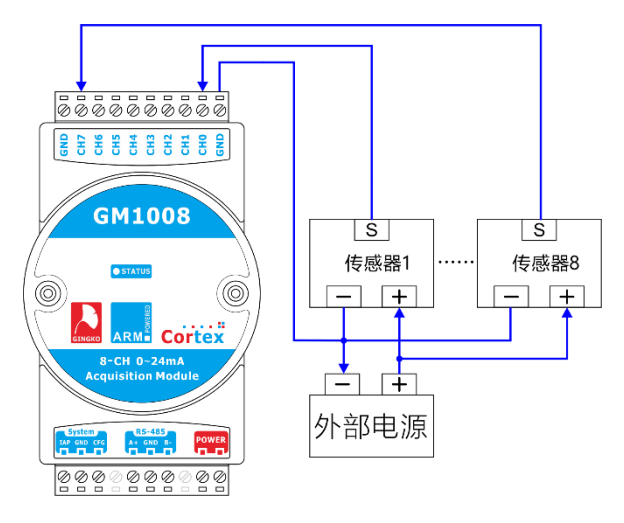

图 4.2 与三线制传感器连接

## <span id="page-20-0"></span>**第五章 Smart DAQ**

通过本章,您可以掌握如何使用 Smart DAQ 软件。

本章分为以下几节:

一、数据采集

二、设定串口通信参数 三、配置界面

四、通信参数设置 五、通道校准

<span id="page-21-0"></span>一、 数据采集

Smart DAQ 软件为本公司针对数据采集模 块系列产品推出的多功能采集软件。可以通过 以下步骤实现简单的数据采集。本软件在配套 资料包的 Smart DAQ 文件夹内。

硬件连接:使用 USB 转 RS-485、RS-232 转 RS-485 接口转换器与模块连接,并参考第四章 将传感器、电源与模块连接后,接通电源。

自动采集: 打开 Smart DAQ 软件后, 会自 动查找计算机活动的串口并搜索模块,若模块 的通信参数与软件界面中的通信参数一致, 则 软件会自动连接并直接进行数据采集。

手动采集: 若模块的通信参数与软件界面 中的通信参数不一致,改变软件界面中的通信 参数使其与设备中的通信参数一致,点击搜索 设备即可发现设备。此时可以点击"开始采集"按 钮进行数据采集;点击"停止采集"结束数据采集; 点击"清除统计"清零统计信息。

<span id="page-21-1"></span>二、 设置串口通信参数

诵信设置 波特 室: 9600  $\overline{\phantom{a}}$ 奇偶检验: 无校验 ▼ 停止 位: 1 ÷ ÷ 从机地址:  $\vert$  1 搜索设备

#### 图 5.1 通信设置界面

波特率:用下拉按钮进行选择,可选波特率 有 1200、2400、4800、9600、19200、38400、 57600、115200。

奇偶校验:用下拉按钮进行选择,可选奇偶

校验有无校验、奇校验、偶校验。

停止位:用下拉按钮进行选择,可选停止位 有 1 位、1.5 位、2 位。

从机地址:用输入框进行选择,可选从机地 址为 1~246。

搜索设备:当参数设置完成之后,可以搜索 与当前界面中参数一致的设备。

## <span id="page-22-0"></span>三、 配置界面

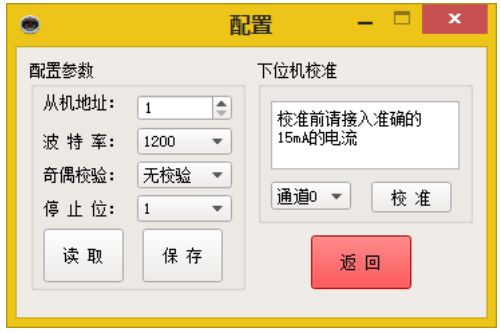

将配置引脚和地短路,重新上电,模块进入 配置状态,点击'配置'按钮,进入配置界面,配 置界面主要有两个功能,一是配置模块的通信 参数,二是对模块的每通道进行校准,接下来, 详细讲解这两个功能。

### <span id="page-22-1"></span>四、 通信参数设置

配置参数包括 Modbus 从机地址,RS-485 的 通信参数波特率、奇偶校验、停止位。配置参数 完成后,下次重启模块之后,通信参数生效。

## <span id="page-22-2"></span>五、 通道校准

### 注意:此功能请慎重使用

校准功能,请在需要校准的通道输入 15mA 的电流,然后点击'校准'按钮,进行校准,校准 过程大致需要 30s,校准完成之后,重新上电之 后,开始采样使用的就是新的校准值。

## <span id="page-23-0"></span>**第六章 MODBUS 协议**

通过本章,您可以了解模块内置的 Modbus 通信协议及寄存器含义。

本章分为以下几节:

一、Modbus 协议简介 二、寄存器列表

三、寄存器解析 四、连接调试软件

**24**

## <span id="page-24-0"></span>一、 **Modbus** 协议简介

GM1008 模块遵循标准的 MODBUS -RTU 协议 。MODBUS 通讯协议详细信息请参见 MODBUS 标准化组织网站:[http://www.Modbus](http://www.modbus-ida.org/) - [IDA.org](http://www.modbus-ida.org/) 。

本模块支持功能码 3,最大读取数据长度为 24 个寄存器。

## <span id="page-24-1"></span>二、 寄存器列表

本模块包含 24 个寄存器,它们均映射到 Modbus 协议里的保持寄存器内。寄存器列表如 下表所示。

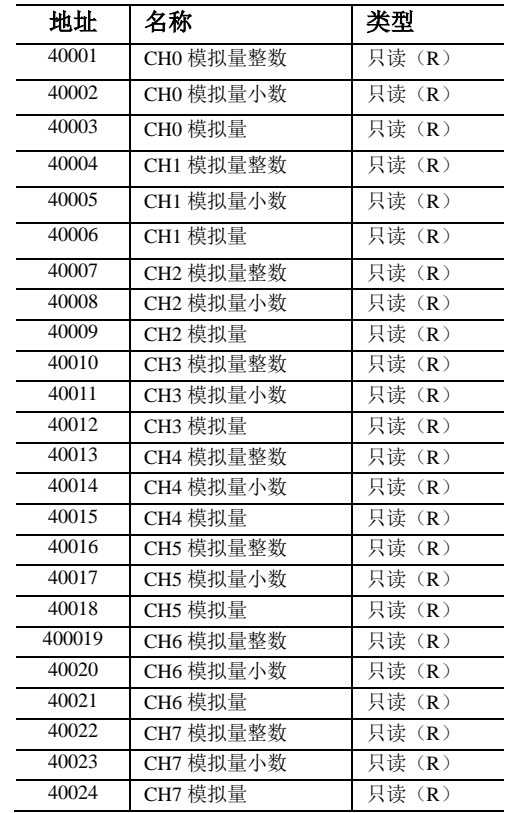

#### <span id="page-25-0"></span>三、寄存器解析

每通道测量值包含三个 16 位寄存器,并采 用两种表达方式表征测量值。

#### **1**、**CH0** 测量值寄存器 **A**(**40001** 和 **40002**)

地址 40001 寄存器为测量值的整数部分; 地址 40002 寄存器为测量值的小数部分,可以 通过下面公式得到测量值。这两个寄存器存储 值均为有符号整数。

测量值(mA) = value $_{[40001]}$  + value $_{[40002]}$ /100

若 40001 寄存器值为 5,40002 寄存器值为 60,则:

测量值  $= 5 + 60/100 = 5.6$  mA

#### **2**、**CH0** 测量值寄存器 **B**(**40003**)

测量值的第二种表示方法,采用模拟量放

大一百倍映射,此寄存器存储值为有符号整数。

测量值(mA) = value $_{[40003]}$ /100

其他通道的寄存器与 CHO 一样, 不再详细 说明。

## <span id="page-25-1"></span>四、连接调试软件

GM1008 模块符合标准 Modbus-RTU 协议, 可以与任何服从 Modbus-RTU 协议的软件连接, 本节讲述通过 Modbus Poll 软件读取模块测量 值的方法。

安装资料包内的 Modbus Poll 软件后打开桌 面上的快捷方式"Modbus Poll"。然后点击菜单 栏 "Connection"下面的 "Connect..." 功能, 如 下图所示:

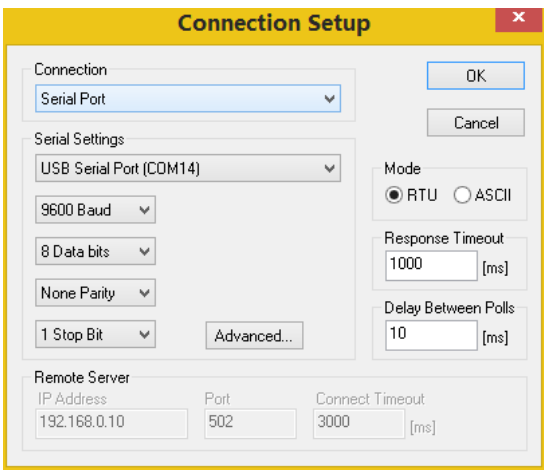

根据计算机串口位置配置串口信息, 然后点 击:"Advanced"按钮后取消弹出的对话框中对 RTS Toggle 的选中,点击两次"OK"按钮进入主界面。 完成后 点 击 菜 单 栏 "Setup" 里 面 的 "Read/Write definition…功能",并按照如下界面配置。配置完 成后点击"OK"按钮返回主界面。

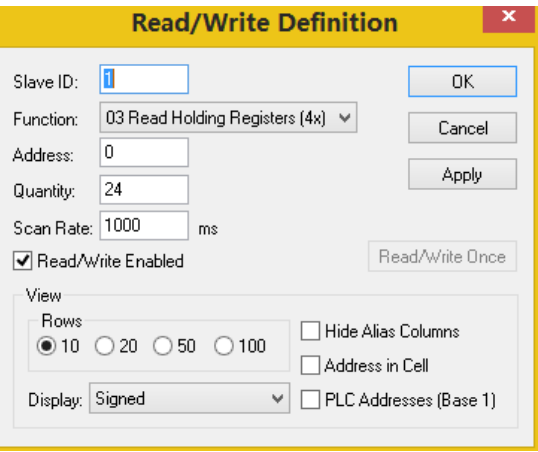

此时配置完毕,即可在主界面看到读取到 的寄存器值如下图所示。图中数据表示的测量 值为 0.00mA。

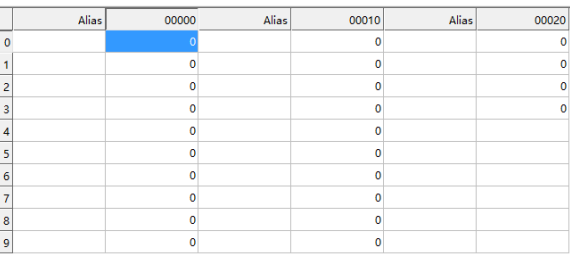

# <span id="page-27-0"></span>**第七章 固件升级**

通过本章,您可以了解如何完成固件升级功能。

本章分为以下几节:

一、固件升级简介 二、固件升级步骤

**28**

<span id="page-28-0"></span>一、 固件升级简介

为了满足功能更新、bug 修复及固件定制等 需求,GM1008 通过内置 32 位先进微处理器, 实现了固件升级功能。

#### <span id="page-28-1"></span>二、 固件升级步骤

按以下操作完成固件升级操作:

#### ①连接设备到计算机:

使用 USB 转 RS-485、RS-232 转 RS-485 接 口转换器(例如本公司的 EVC 系列产品)与模块 连接。

### ②短接 **IAP** 与 **GND** 端口:

将 IAP 端子与 GND 端子短路,使得设备上 电后进入固件升级状态,如图 7.1 所示。

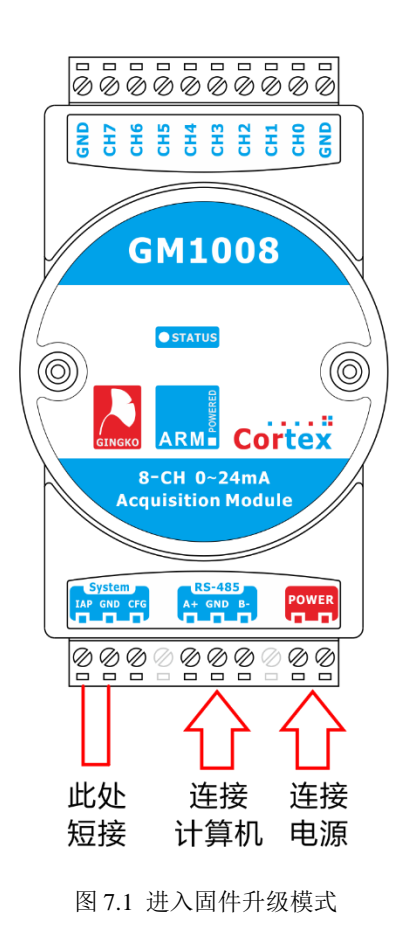

**29**

#### ③连接电源:

连接电源并给模块供电。此时若状态指示 LED 呈红色常亮,则表明成功进入固件升级状态, 若为其他颜色请检查配置端口连接状态。

#### ④配置 PuTTY 软件:

打开资料包内附送 putty.exe 软件并配置端 口号,如图 7.2 所示,重要部分用红色圆圈标示。 其中端口号根据计算机实际配置而定。

#### ⑤发送升级文件:

点击 Open, 出现如图 7.3 界面, 此状态下 PuTTY 软件连续接到字母'C', 此时说明模块 就绪,可以完成固件升级操作。

点击 Files Transfer 菜单下的 Xmodem 协 议,并选择 send 功能后,指向被升级文件(一 般为二进制 BIN 后缀格式)。

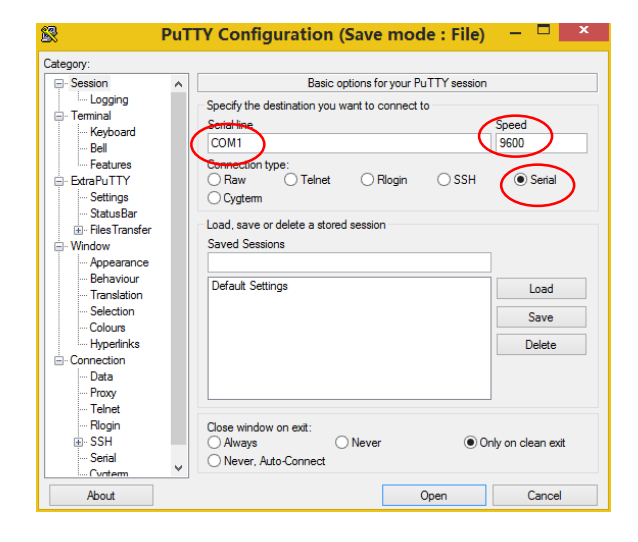

#### 图 7.2 配置 PuTTY 软件

此时若操作正确,指示 LED 会红蓝交替显 示,代表正在升级固件,且 PuTTY 软件 会出现 图 7.4 的进度条状态。

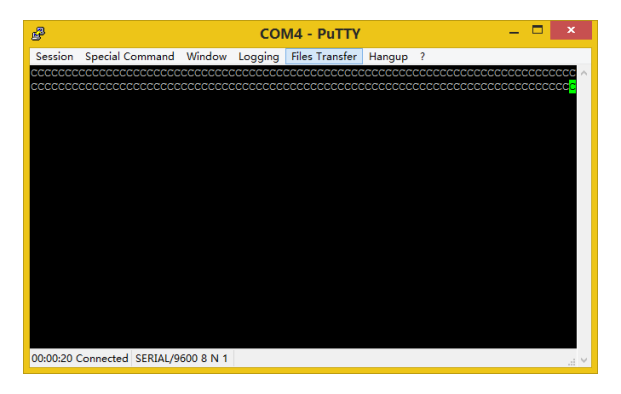

#### 图 7.3 等待固件升级

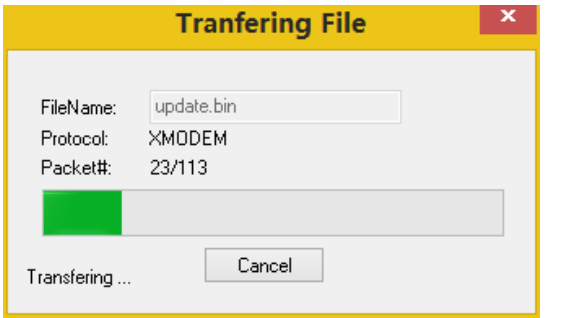

图 7.4 固件下载(升级)进度条

等待固件下载进度条完成,升级操作则即 刻完成,此时 LED 呈红色常亮。将 IAP 端口与 GND 端口断开,重新上电后则可以进入正常工 作模式。

为了安全起见,升级操作过程请不要断开 连线、断开模块供电,不然可能出现不可预期的 错误。若因干扰未完成固件升级,则可通过重新 升级覆盖错误或未完成的固件。